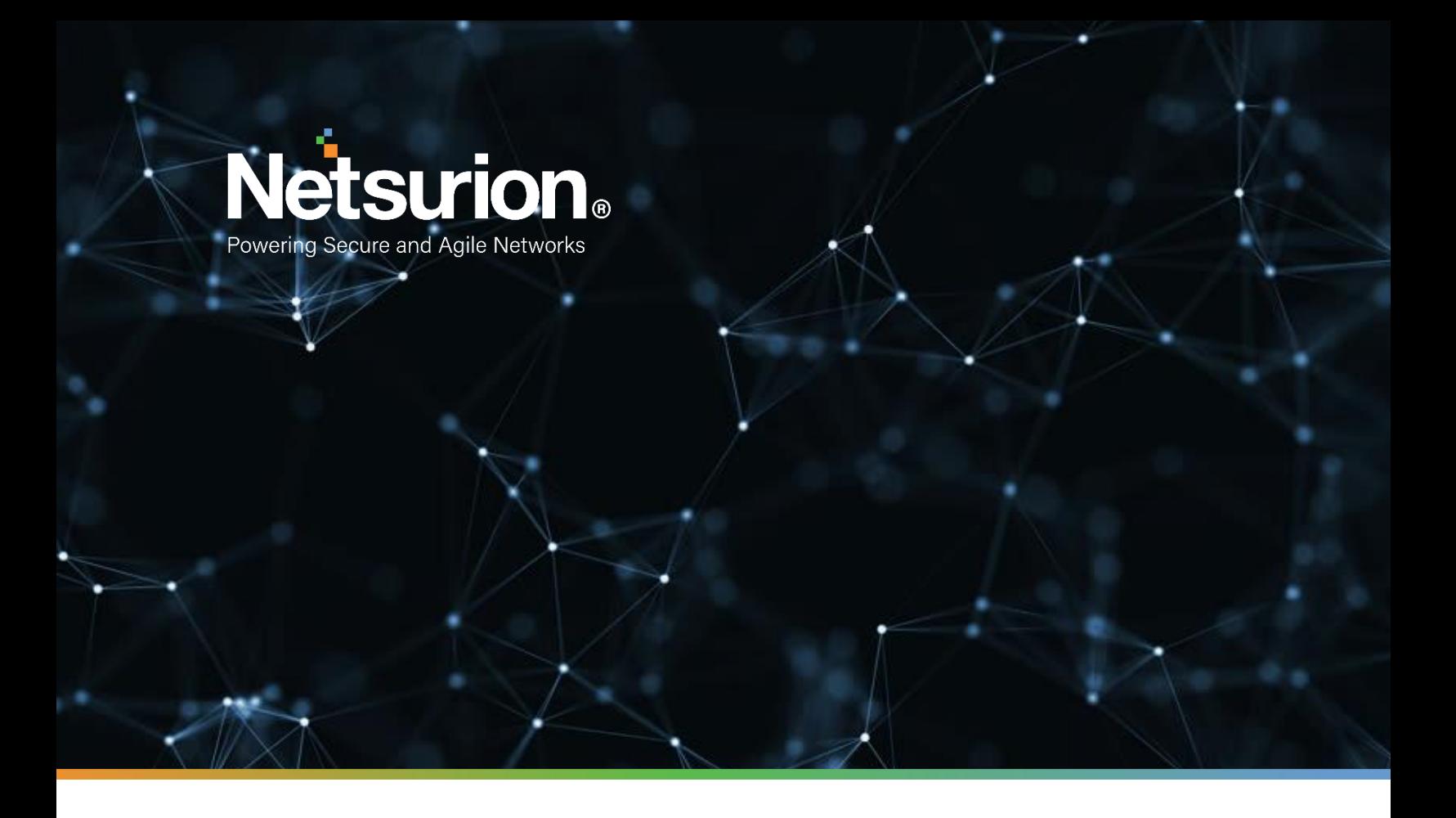

**Integration Guide**

# **Integrating Zscaler Internet Access Central Authority (CA) with EventTracker**

**EventTracker v9.2x and above**

**Publication Date:** 

October28, 2021

© Copyright Netsurion. All Rights Reserved. 1

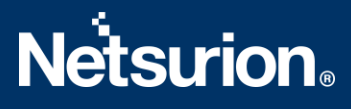

## **Abstract**

This guide provides instructions to configure the **Zscaler Internet Access CA** to send its syslog to EventTracker.

## **Scope**

The configuration details in this guide are consistent with the EventTracker version v9.2x or above and the Zscaler Internet Access CA.

## **Audience**

The Administrators who are assigned the task to monitor the Zscaler Internet Access CA events using the EventTracker.

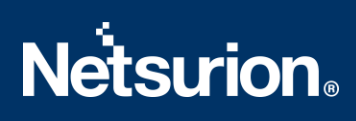

# <span id="page-2-0"></span>**Table of Contents**

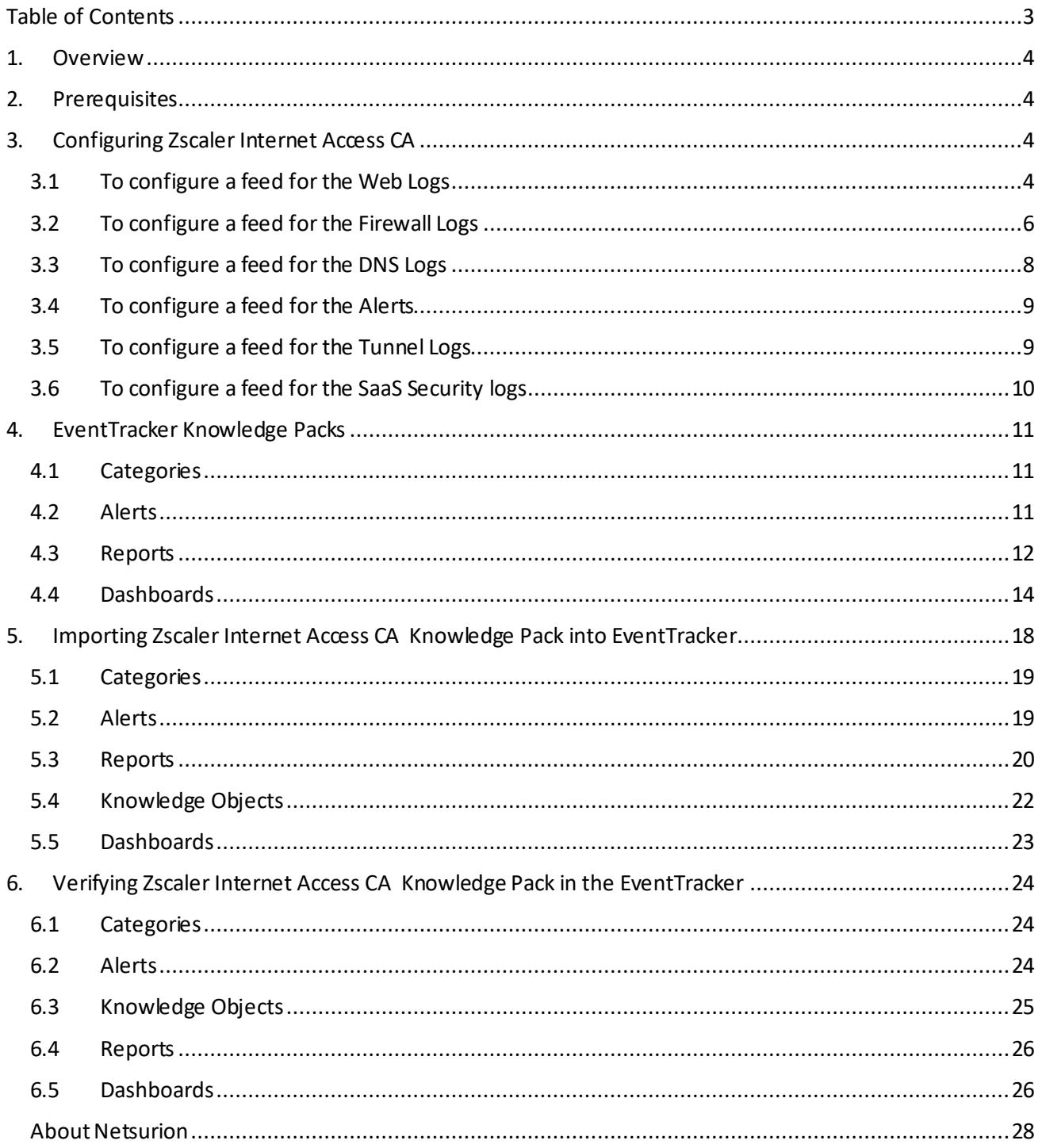

## <span id="page-3-0"></span>1. Overview

The Zscaler Internet Access (ZIA) Central Authority (CA) is the vital system in the Zscaler cloud. It monitors the cloud and provides a central location for the software and database updates, policy and configuration settings, and threat intelligence.

The Nanolog Streaming Service (NSS) server can send the traffic logs to EventTracker. Using EventTracker, you can monitor the web traffic logs, firewall logs, tunnel logs, and alerts. You can easily track the malicious web activities, inbound and outbound traffic activities, and alerts even when the CPU memory is full, and the CPU utilization is high.

EventTracker can help organizations monitor the Zscaler Internet Access CA alerts triggered by the ZIA CA. EventTracker captures login and logout events into Zscaler Internet Access CA application and alerts the administrators in real-time.

# <span id="page-3-1"></span>2. Prerequisites

Admin access to the Zscaler Internet Access CA console.

# <span id="page-3-2"></span>3. Configuring Zscaler Internet Access CA

The NSS feed specifies the data from the logs, which the NSS sendsto EventTracker: Web logs, firewall logs, DNS logs, alerts, tunnel logs, SaaS security logs.

There are two reliable log delivery mechanisms in the NSS.

**NSS to SIEM**: The NSS buffers the logs in the Virtual Machine (VM) memory to increase its resilience to transit the network issues between the SIEM and the NSS. If the connection drops, the NSS replays the buffer logs, according to the Duplicate Logs setting.

**Nanolog to SIEM**: If the connectivity between Netsurion's cloud and the NSS is interrupted, the NSS will miss the logs that have arrived at the Nanolog cluster during the interruption, and the logs won't be delivered to the SIEM. Once the connection restores, the NSS one-hour recovery allows the Nanolog to replay the logs up to one hour back.

Note: Enable the TCP with port number 514 from the EventTracker to receive the Zscaler Internet Access CA logs.

## <span id="page-3-3"></span>**3.1 To configure a feed for the Web Logs**

- 1. Go to the **Administration** > **Nanolog Streaming Service**.
- 2. In the **NSS Feeds**tab, click **Add NSS Feed**.

The **Add NSS Feed**window appears.

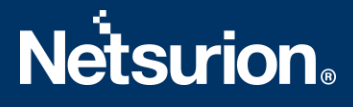

3. In the **Add NSS Feed**window, enter the following details.

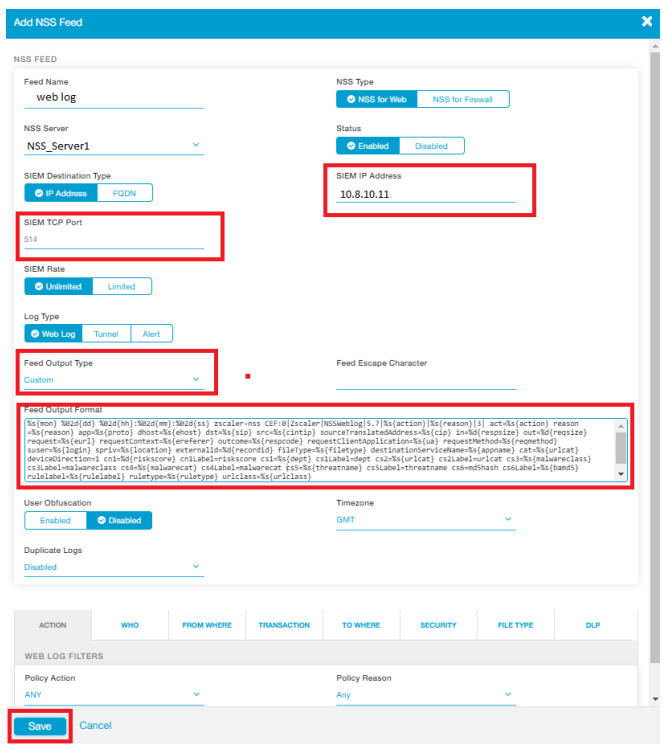

- **Feed Name:** Enter the name as **Web logs**.
- **NSS Type**: Select **NSS for Web**.
- **NSS Server:** Choose the NSS from the list.
- **Status:** The NSS feed is **Enabled** by default.
- **EXEM Destination Type:** The type of destination.
	- o **SIEM IP Address**: Enter the IP address of **EventTracker** to which the logs stream.
- **SIEM TCP Port**: Enter port number 514.
- **Log Type**: Choose **Web Log**.
- **SIEM Rate Limit (Events per Second)**: Leave as unrestricted or unlimited.
- **Feed Output Type**: Select **Custom**.
- **Example 3 Feed Output Format:** For the NSS feeds for web logs, copy and paste the pre-populated Feed Output format with the following.

```
%s{mon} %02d{dd} %02d{hh}:%02d{mm}:%02d{ss} zscaler-nss-web CEF:0
|Zscaler|NSSWeblog|5.7|%s{action}|%s{reason}|3| act=%s{action} re
ason=%s{reason} app=%s{proto} dhost=%s{ehost} dst=%s{sip} src=%s{
cintip} sourceTranslatedAddress=%s{cip} in=%d{respsize} out=%d{re
qsize} request=%s{eurl} requestContext=%s{ereferer} outcome=%s{re
spcode} requestClientApplication=%s{ua} requestMethod=%s{reqmetho
d} suser=%s{login} spriv=%s{location} externalId=%d{recordid} fil
eType=%s{filetype} destinationServiceName=%s{appname} cat=%s{urlc
at} deviceDirection=1 cn1=%d{riskscore} cn1Label=riskscore cs1=%s
{dept} cs1Label=dept cs2=%s{urlcat} cs2Label=urlcat cs3=%s{malwar
eclass} cs3Label=malwareclass cs4=%s{malwarecat} cs4Label=malware
cat cs5=%s{threatname} cs5Label=threatname cs6=%s{bamd5} cs6Label
```
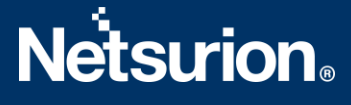

```
=md5hash rulelabel=%s{rulelabel} ruletype=%s{ruletype} urlclass=%
s{urlclass} devicemodel=%s{devicemodel} devicehostname=%s{deviceh
ostname}\n
```
- **User Obfuscation**: Choose **Disable** to display the usernames.
- **Timezone**: By default, this is set to the organization's time zone.
- **Duplicate Logs**: Enter the number of 60 (minutes).
- 4. Click **Save** and activate the change.

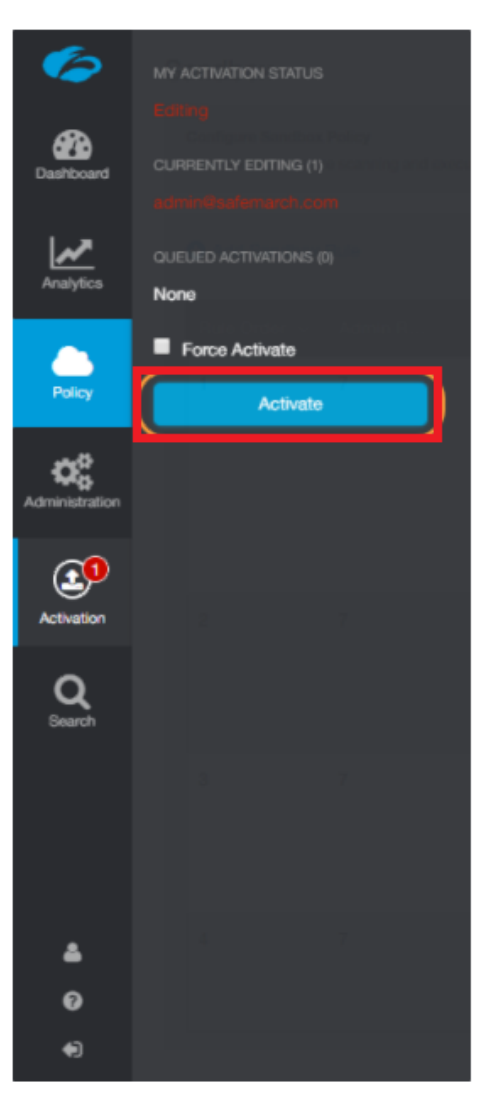

## <span id="page-5-0"></span>**3.2 To configure a feed for the Firewall Logs**

- 1. Go to **Administration** > **Nanolog Streaming Service**.
- 2. In the **NSS Feeds**tab, click **Add NSS Feed**. The **Add NSS Feed**window appears.
- 3. In the **Add NSS Feed**window, enter the following details.

# **Netsurion**

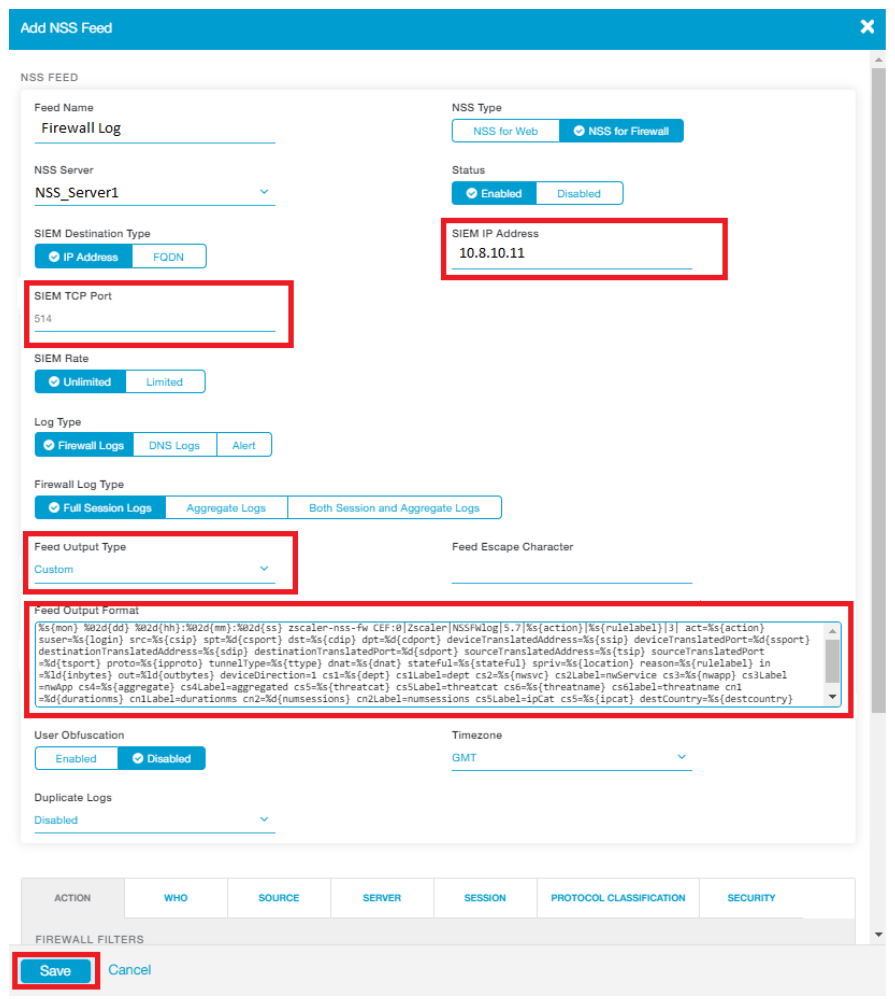

- **Feed Name**: Enter or edit the name as **Firewall logs**.
- **NSS Type**: Select**NSS for Firewall**.
- **NSS Server**:Choose an NSS from the list.
- **Status**: It is **Enabled** by default.
- **EXEM Destination Type:** The type of destination.
	- o **SIEM IP Address**: Enter the IP address of EventTracker.
- **SIEM TCP Port**: Enter port number 514.
- **Log Type**: Choose **Firewall Logs.**
- Choose the **Firewall Log Type**: Both Session and Aggregate Logs.
- **SIEM Rate Limit (Events per Second)**: Leave as unrestricted or unlimited.
- **Feed Output Type**: Select **Custom**.
- **Feed Output Format**: **NSS Feeds**for firewall logs, copy and paste the pre-populated Feed Output format with the following:

```
%s{mon} %02d{dd} %02d{hh}:%02d{mm}:%02d{ss} zscaler-nss-fw CEF
:0|Zscaler|NSSFWlog|5.7|%s{action}|%s{rulelabel}|3| act=%s{act
ion} suser=%s{login} src=%s{csip} spt=%d{csport} dst=%s{cdip} 
dpt=%d{cdport} deviceTranslatedAddress=%s{ssip} deviceTranslat
edPort=%d{ssport} destinationTranslatedAddress=%s{sdip} destin
```
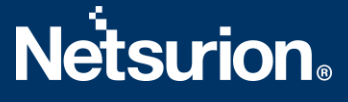

```
ationTranslatedPort=%d{sdport} sourceTranslatedAddress=%s{tsip
} sourceTranslatedPort=%d{tsport} proto=%s{ipproto} tunnelType
=%s{ttype} dnat=%s{dnat} spriv=%s{location} reason=%s{rulelabe
l} in=%ld{inbytes} out=%ld{outbytes} deviceDirection=1 cs1=%s{
dept} cs1Label=dept cs2=%s{nwsvc} cs2Label=nwService cs3=%s{nw
app} cs3Label=nwApp cs4=%s{aggregate} cs4Label=aggregated cs5=
%s{threatcat} cs5Label=threatcat cs6=%s{threatname} cs6label=t
hreatname cn1=%d{durationms} cn1Label=durationms cn2=%d{numses
sions} cn2Label=numsessions cs5Label=ipCat cs5=%s{ipcat} destC
ountry=%s{destcountry} avgduration=%d{avgduration}\n
```
- **User Obfuscation:** Choose **Disable** to display the usernames.
- **Time zone**: By default, this is set to the organization's time zone.
- **Duplicate Logs:** Enter the number of 60 (in minutes).
- 4. Click **Save** and**Activate** the change.

#### <span id="page-7-0"></span>**3.3 To configure a feed for the DNS Logs**

- 1. Go to **Administration** > **Nanolog Streaming Service**.
- 2. In the **NSS Feeds**tab, click **Add NSS Feed**. The **Add NSS Feed**window appears.
- 3. In the **Add NSS Feed**window, enter the following details.
	- **Feed Name**: Enter the name as **DNS logs**.
	- **NSS Type**: Select**NSS for Firewall**.
	- **NSS Server:** Choose an NSS from the list.
	- **Status**: It is **Enabled** by default.
	- **SIEM Destination Type**: The type of destination.
		- o **SIEM IP Address**: Enter the IP address of EventTracker.
	- **SIEM TCP Port**: Enter port number 514.
	- **Log Type**: Choose **DNS Logs.**
	- **Feed Output Type**: Select **Custom**.
	- **Feed Output Format**: For **NSS Feeds**for Web logs, copy and paste the pre-populated Feed Output format with the following.

```
%s{mon} %02d{dd} %02d{hh}:%02d{mm}:%02d{ss} zscaler-nss-fw-dns 
CEF:0|Zscaler|NSSFWlog|5.7|%s{action}|%s{rulelabel}|3| act=%s{
action} suser=%s{login} cip=%s{cip} cpt=%d{cport} spriv=%s{loc
ation} reason=%s{rulelabel} in=%ld{inbytes} out=%ld{outbytes} 
deviceDirection=1 durationms=%d{durationms} ruleresponse=%s{re
srulelabel} responseaction=%s{resaction} suser=%s{login} serve
ripaddress=%s{sip} serverport=%d{sport} externalId=%d{recordid
} FQDN=%s{req} Domaincategory=%s{domcat} requesttype=%s{reqtyp
e} encoded=%s{eedone} datacentername=%s{datacenter} detecenter
city=%s{datacentercity} datacentercountry=%s{datacentercountry
\} \n
```
• **User Obfuscation**: Choose **Disable** to display the usernames.

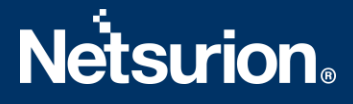

- **Time zone**:By default, this is set to the organization's time zone.
- **Duplicate Logs**: Enter the number to 60 (in minutes).
- 4. Click **Save** and Activate the change.

### <span id="page-8-0"></span>**3.4 To configure a feed for the Alerts**

- 1. Go to **Administration** > **Nanolog Streaming Service**.
- 2. In the **NSS Feeds**tab, click **Add NSS Feed**. The **Add NSS Feed**window appears.
- 3. In the **Add NSS Feed**window, enter the following details.
	- **Feed Name**: Enter the name as **Alerts**.
	- **NSS Type**: Select**NSS for Web**.
	- **NSS Server**:Choose an NSS from the list.
	- **Status**: The NSS feed is **Enabled** by default.
	- **SIEM Destination Type**: The type of destination.
		- o **SIEM IP Address**: Enter the IP address of EventTracker.
	- **SIEM TCP Port**: Enter port number 514.
	- **Log Type**: Choose **Alerts.**
- 4. Select at which levels alerts will be sent: **Critical**.
- 5. Click **Save** and activate the change.

### <span id="page-8-1"></span>**3.5 To configure a feed for the Tunnel Logs**

- 1. Go to **Administration** > **Nanolog Streaming Service**.
- 2. From the **NSS Feeds**tab, click **Add NSS Feed**. The **Add NSS Feed**window appears.
- 3. In the **Add NSS Feed**window, enter the following details.
	- **Feed Name**: Enter the name as **Tunnel logs**.
	- **NSS Type**: Select **NSS for Web**.
	- **NSS Server**:Choose an **NSS** from the list.
	- **Status**: The NSS feed is **Enabled** by default.
	- **EXEM Destination Type:** The type of destination.
		- o **SIEM IP Address**: Enter the **IP** address of EventTracker.
	- **SIEM TCP Port**: Enter port number 514.
	- **SIEM Rate (Events per Second)**: Leave as unrestricted or unlimited.
	- **Log Type**: Choose **Tunnel**.
	- **EXECT Type:** Specify the tunnellog record types to send in the single NSS Feed:
		- o **Tunnel Event**: Status change events (applies to both GRE and IPSec)
	- **Feed Output Type**: Select **Custom**.
	- **Feed Output Format**: For **NSS Feeds**for Web logs, copy and paste the pre-populated **Feed Output Format** with the following.

```
%s{mon} %02d{dd} %02d{hh}:%02d{mm}:%02d{ss} zscaler-nss-tunnel CE
F:0|Zscaler|NSSWeblog|5.7|%s{action}|%s{reason}|3| act=%s{action}
```
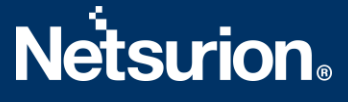

reason=%s{reason} app=%s{proto} dhost=%s{ehost} dst=%s{sip} src=% s{cintip} sourceTranslatedAddress=%s{cip} in=%d{respsize} out=%d{ reqsize} request=%s{eurl} requestContext=%s{ereferer} outcome=%s{ respcode} requestClientApplication=%s{ua} requestMethod=%s{reqmet hod} suser=%s{login} spriv=%s{location} externalId=%d{recordid} f ileType=%s{filetype} destinationServiceName=%s{appname} cat=%s{ur lcat} deviceDirection=1 cn1=%d{riskscore} cn1Label=riskscore cs1= %s{dept} cs1Label=dept cs2=%s{urlcat} cs2Label=urlcat cs3=%s{malw areclass} cs3Label=malwareclass cs4=%s{malwarecat} cs4Label=malwa recat cs5=%s{threatname} cs5Label=threatname cs6=%s{bamd5} cs6Lab el=md5hash rulelabel=%s{rulelabel} ruletype=%s{ruletype} urlclass =%s{urlclass} devicemodel=%s{devicemodel} devicehostname=%s{devic ehostname}\n.

- **Timezone**: By default, this is set to the organization's time zone.
- **Duplicate Logs**: Enter the number of 60 (in minutes).
- 3. Click **Save** and activate the change.

### <span id="page-9-0"></span>**3.6 To configure a feed for the SaaS Security logs**

- 1. Go to **Administration** > **Nanolog Streaming Service**.
- 2. In the **NSS Feeds**tab, click **Add NSS Feed**. The **Add NSS Feed** window appears.
- 3. In the **Add NSS Feed**window, enter the following details.
	- **Feed Name:** Enter the name as **SaaS security logs**.
	- **NSS Type**: Select**NSS for Web**.
	- **NSS Server:** Choose an **NSS** from the list.
	- **Status:** The NSS feed is **Enabled** by default.
	- **SIEM Destination Type**: The type of **destination**.
		- o **SIEM IP Address**: Enter the **IP** address of EventTracker.
	- **SIEM TCP Port**: Enter port number 514.
	- **Log Type**: Choose **SaaS Security API**.
	- **SIEM Rate Limit (Events per Second)**: Leave as unrestricted or unlimited.
	- **Feed Output Type**: Select **Custom**.
	- **Feed Output Format**: For **NSS Feeds**for Web logs, copy and paste the pre-populated Feed Output Format with the following.

```
%s{mon} %02d{dd} %02d{hh}:%02d{mm}:%02d{ss} zscaler-nss-saas CEF:
0|Zscaler|NSSWeblog|5.7|%s{action}|%s{reason}|3| act=%s{action} r
eason=%s{reason} app=%s{proto} dhost=%s{ehost} dst=%s{sip} src=%s
{cintip} sourceTranslatedAddress=%s{cip} in=%d{respsize} out=%d{r
eqsize} request=%s{eurl} requestContext=%s{ereferer} outcome=%s{r
espcode} requestClientApplication=%s{ua} requestMethod=%s{reqmeth
od} suser=%s{login} spriv=%s{location} externalId=%d{recordid} fi
leType=%s{filetype} destinationServiceName=%s{appname} cat=%s{url
cat} deviceDirection=1 cn1=%d{riskscore} cn1Label=riskscore cs1=%
```
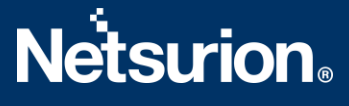

```
s{dept} cs1Label=dept cs2=%s{urlcat} cs2Label=urlcat cs3=%s{malwa
reclass} cs3Label=malwareclass cs4=%s{malwarecat} cs4Label=malwar
ecat cs5=%s{threatname} cs5Label=threatname cs6=%s{bamd5} cs6Labe
l=md5hash rulelabel=%s{rulelabel} ruletype=%s{ruletype} urlclass=
%s{urlclass} devicemodel=%s{devicemodel} devicehostname=%s{device
hostname}\n
```
- **User Obfuscation**: Choose **Disable** to display the usernames.
- **Timezone**: By default, this is set to the organization's time zone.
- **Duplicate Logs**: Enter the number to 60 (in minutes).
- 4. Click **Save** and activate the change.

# <span id="page-10-0"></span>4. EventTracker Knowledge Packs

Afterthe logs are received by EventTracker, the Knowledge Packs can be configured into EventTracker.

The following Knowledge Packs are available in the EventTracker to support the **Zscaler Internet Access CA**.

#### <span id="page-10-1"></span>**4.1 Categories**

- **EXECTE INTER Access CA: DNS activities** This category provides information related to the domain name services events.
- **Zscaler Internet Access CA: Firewall activities** This category provides information related to the firewall traffic events like allowed, denied, blocked traffic.
- **Zscaler Internet Access CA: SaaS security activities** This category provides information related to the current state of the organization'ssecurity posture for the SaaS application events.
- **EXECTE 25 INTER Internet Access CA: Tunnel activities** This category provides information related to tunnel traffic events.
- **Zscaler Internet Access CA: Web access activities** This category provides information related to the web access details on your organization.

## <span id="page-10-2"></span>**4.2 Alerts**

- **Zscaler Internet Access CA: IPS traffic detected -** This alert generates whenever the Zscaler detects Intrusion prevention traffic.
- **Zscaler Internet Access CA: Malicious file has been detected -** This alert generates whenever the Zscaler detects a malicious file.

## <span id="page-11-0"></span>**4.3 Reports**

▪ **Zscaler Internet Access CA – Web access activities** – This report gives information about the web access details on your organization. It contains the field information like the username, source IP, destination IP, hostname, action, reason, URL address, a risk score of URL, total bytes in, total bytes out, etc.

#### Sample Report

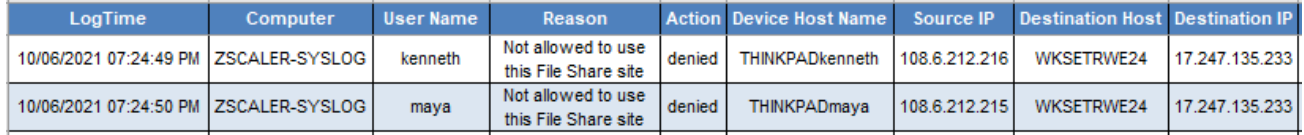

#### Sample Logs

Oct 22 11:26:13 10.10.110.63 Oct 22 10:24:30 zscaler-nss-web CEF:0|Zscaler|NSSWeblog|5.7| Denied| Not allowed to use this File Share site|4| act=denied reason=Not allowed to use this File Share site app=IPSEC dhost=WKSETRWE24 dst=17.247.135.233 src=108.6.212.216 sourceTranslatedAddress=203.0.113.5, 192.168.2.200 in=101500 out=13010 request= www.trythisencode2url.com/index%1A%09 requestContext=ksjdjsyriwiojdj outcome=403 requestClientApplication=Mozilla/5.0(Windows NT 6.1; WOW64; Trident/7.0; rv:11.0) requestMethod=invalid suser=kenneth@contoso.com spriv=Headquarters externalId=4745655 fileType=ZIP destinationServiceName=Dropbox cat= deviceDirection=0 cn1=6 cn1Label=riskscore cs1= Sales cs1Label=dept cs2= cs2Label=urlcat cs3=Win32.Rans0m.WannaCry cs3Label=malwareclass cs4=Adware cs4Label=malwarecat cs5=tres.venim cs5Label=threatname cs6=196a3d797bfee07fe4596b69f4ce1341 cs6Label=md5hash rulelabel= URL\_Filtering\_1 ruletype=Sandbox urlclass=PrivacyRisk devicemodel=20L8S7WC18 devicehostname=THINKPADkenneth

▪ **Zscaler Internet Access CA – SaaS security activities** – This report gives information about the current state of organization security posture for the SaaS application. It contains the field information like action, hostname, application, source IP address, destination IP address, threat name, URL address, etc.

#### Sample Report

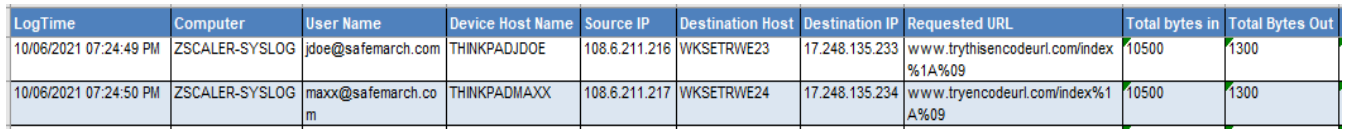

#### Sample Logs

```
Oct 22 11:26:13 10.10.110.63 Oct 22 10:24:30 zscaler-nss-saas 
CEF:0|Zscaler|NSSWeblog|5.7| Denied| Not allowed to use this File Share site|3| 
act=denied reason=Not allowed to use this File Share site app=IPSEC 
dhost=WKSETRWE24 dst=17.248.13.233 src=108.6.211.21 
sourceTranslatedAddress=203.0.113.5, 192.168.2.200 in=10500 out=1300 request= 
www.trythyfisencodeurl.com/index%1A%09 requestContext=ksjdjsyriwiojhyjdj 
outcome=403 requestClientApplication=Mozilla/5.0(Windows NT 6.1; WOW64; 
Trident/7.0; rv:11.0) requestMethod=invalid suser=smith spriv=Headquarters
```
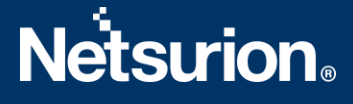

externalId=4754534655 fileType=ZIP destinationServiceName=Dropbox cat= deviceDirection=1 cn1=6 cn1Label=riskscore cs1= Sales cs1Label=dept cs2= cs2Label=urlcat cs3=Win32.Ransum.WannaCry cs3Label=malwareclass cs4=Adware cs4Label=malwarecat cs5=trs.venum cs5Label=threatname cs6=196a3d797bfee07fe4596b69f4ce11211 cs6Label=md5hash rulelabel= URL Filtering 1 ruletype=Sandbox urlclass=PrivacyRisk devicemodel=20L8S7WC08 devicehostname=THINKPADSMITH

▪ **Zscaler Internet Access CA – Tunnel activities**- This report gives information about the tunnel traffic. It contains the field information like the IP address, location, destination IP address, tunnel type, VPN name, etc.

#### Sample Report

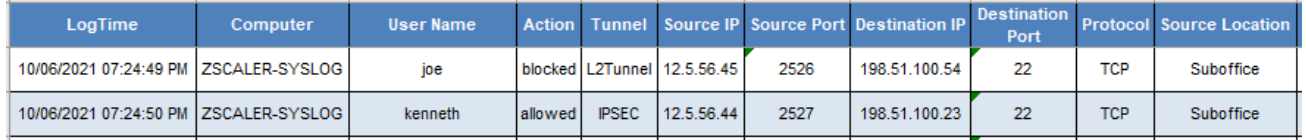

#### Sample Logs

Oct 22 11:26:13 10.10.110.63 Oct 22 10:24:30 zscaler-nss-tunnel CEF:0|Zscaler|NSSWeblog|5.7| Denied| Not allowed to use this File Share site|5| act=denied reason=Not allowed to use this File Share site app=IPSEC dhost=WKSETRWE28 dst=16.248.135.233 src=108.6.211.21 sourceTranslatedAddress=203.0.113.5, 192.168.2.200 in=10500 out=1300 request= www.troythisencodeurl.com/index%1A%09 requestContext=ksjdjssyriwiojdj outcome=403 requestClientApplication=Mozilla/5.0(Windows NT 6.1; WOW64; Trident/7.0; rv:11.0) requestMethod=invalid suser=joe@contoso.com spriv=Headquarters externalId=475989655 fileType=ZIP destinationServiceName=Dropbox cat= deviceDirection=1 cn1=5 cn1Label=riskscore cs1= Sales cs1Label=dept cs2= cs2Label=urlcat cs3=Win32.Ransom.WannaCry cs3Label=malwareclass cs4=Adware cs4Label=malwarecat cs5=trs.venim cs5Label=threatname cs6=196a3d797bfee07fe4596b69f4ce1141 cs6Label=md5hash rulelabel= URL\_Filtering\_1 ruletype=Sandbox urlclass=PrivacyRisk devicemodel=20L8S7WC28 devicehostname=THINKPADjoe

▪ **Zscaler Internet Access CA – DNS activities** - This report gives information about the domain name service events. It contains the field information like the client IP address, server IP address, datacenter name, datacenter location, record type, username, response type, reason, action, etc.

#### Sample Report

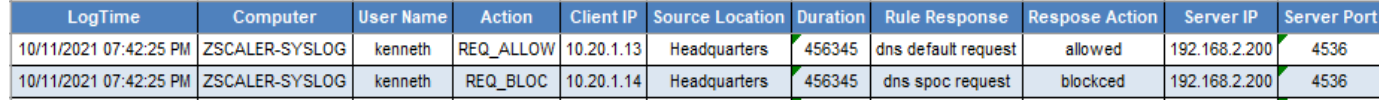

#### Sample Logs

```
Oct 22 11:26:13 10.10.110.63 Oct 22 10:24:30 zscaler-nss-fw-dns 
CEF:0|Zscaler|NSSFWlog|5.7|REQ_ALLOW|%s{rulelabel}|3| act=REQ_ALLOW 
suser=kenneth cip=100.20.11.13 cport= spriv=Headquarters reason=dns request in=
out= deviceDirection=1 durationms=456345 ruleresponse=dns default request
```
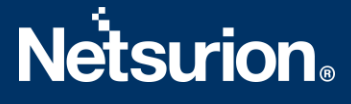

responseaction=allowed suser= serveripaddress=192.168.2.200 serverport=4536 externalId=2142342 FQDN=mail.safemarch.com Domaincategory=Professional Services requesttype=A record encoded=faffawrjghkyrth datacentername=CA Client Node DC detecentercity=Sa datacentercountry=US

▪ **Zscaler Internet Access CA – Firewall activities**- This report gives information about the firewall traffic events like allowed, denied, blocked traffic. It contains the field information like reason, action, source IP address, source port, destination IP address, destination port, total duration, total bytes in, total bytes out, protocol, etc.

#### Sample Report

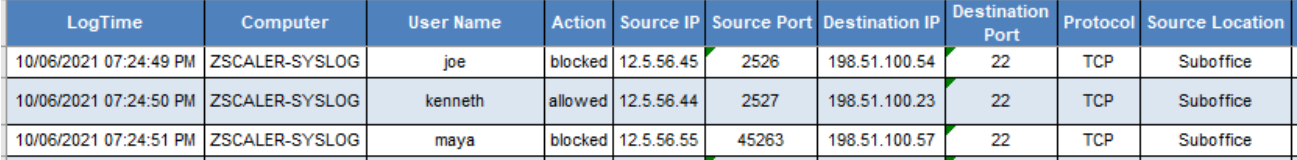

#### Sample Logs

Oct 22 11:26:13 10.10.110.63 Oct 22 10:24:30 zscaler-nss-fw CEF:0|Zscaler|NSSFWlog|5.7|allowed|Default firewall filtering rule|3| act=allowed suser= maxx@safemarch.com src=12.52.56.45 spt=2526 dst=198.52.100.54 dpt=22 deviceTranslatedAddress=18.51.65.42 deviceTranslatedPort=22 destinationTranslatedAddress= destinationTranslatedPort= 192.0.2.100 sourceTranslatedAddress= 192.0.2.15 sourceTranslatedPort=22 proto=TCP tunnelType=IPSEC dnat=yes spriv=Suboffice reason=Default firewall filtering rule in=51556 out=6269665 deviceDirection=1 cs1=Development cs1Label=dept cs2=HTTP cs2Label=nwService cs3=teams cs3Label=nwApp cs4=aggre cs4Label=aggregated cs5=clean cs5Label=threatcat cs6=clean cs6label=threatname cn1=58555 cn1Label=durationms cn2=6 cn2Label=numsessions cs5Label=ipCat cs5=Finance destCountry=USA avgduration= 600,000

#### <span id="page-13-0"></span>**4.4 Dashboards**

#### ▪ **Zscaler Internet Access CA - Malicious file hashes**

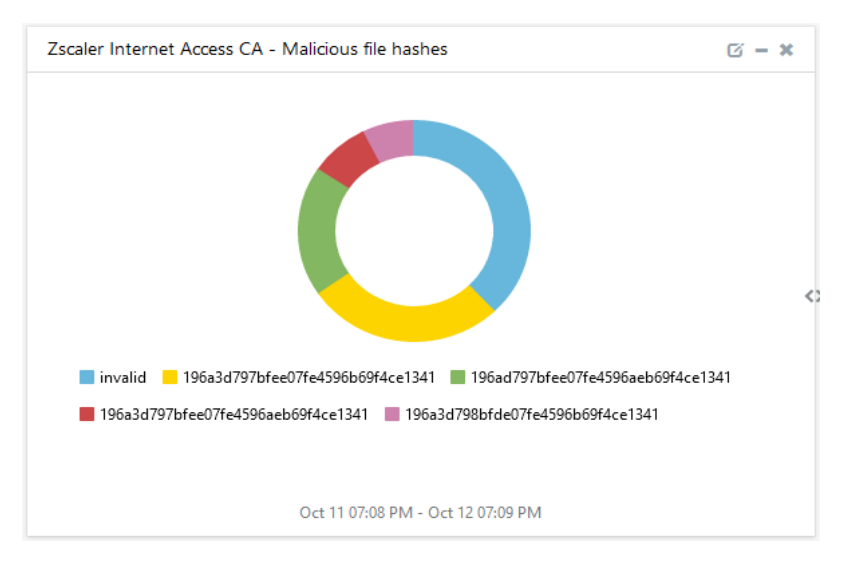

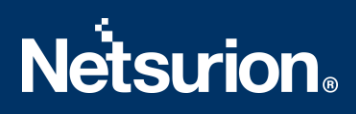

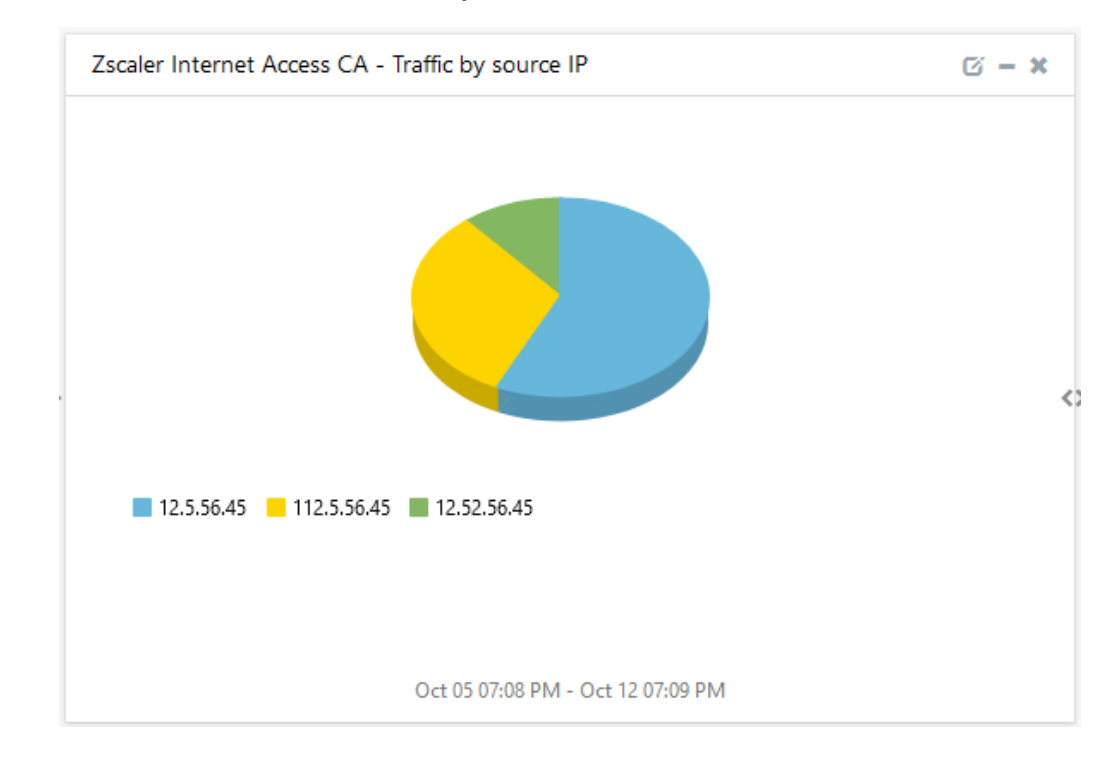

▪ **Zscaler Internet Access CA - Traffic by the Source IP**

#### ▪ **Zscaler Internet Access CA - Traffic by the destination IP**

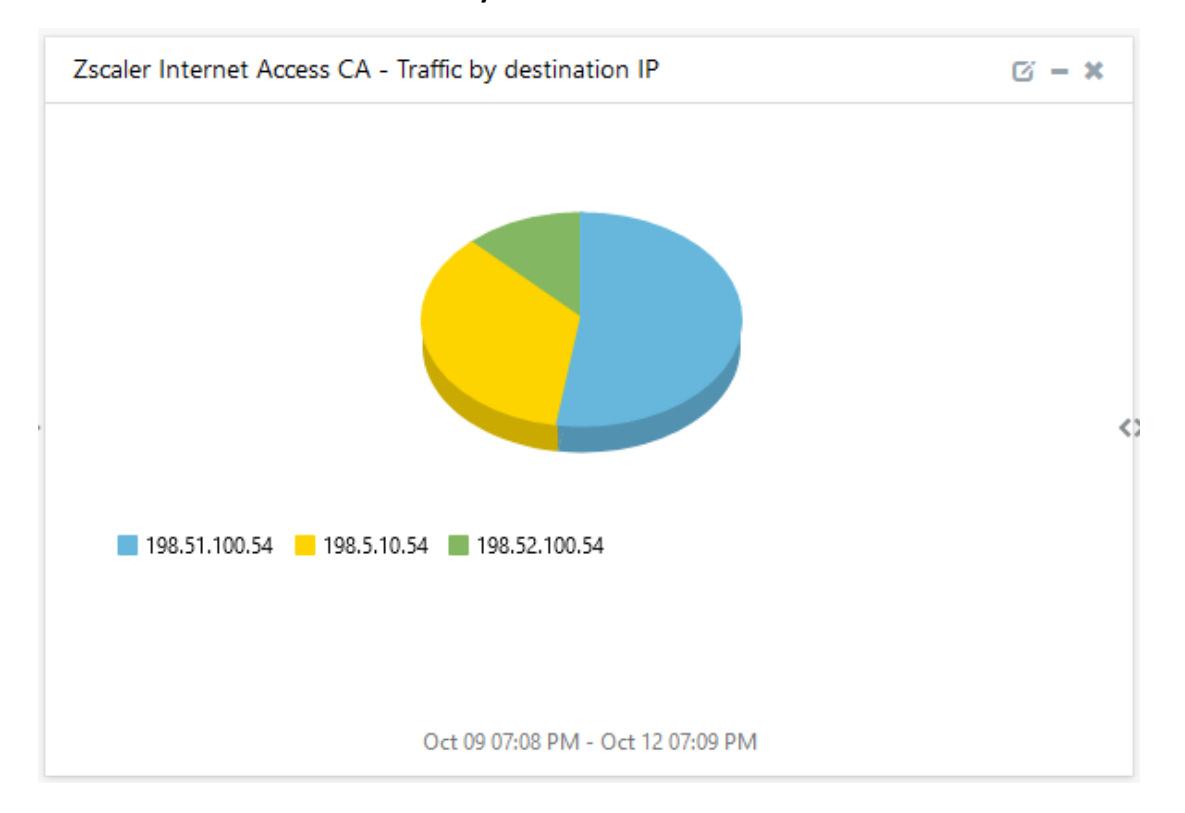

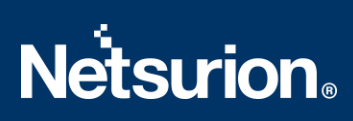

#### ▪ **Zscaler Internet Access CA - Source IP traffic by the geo-location**

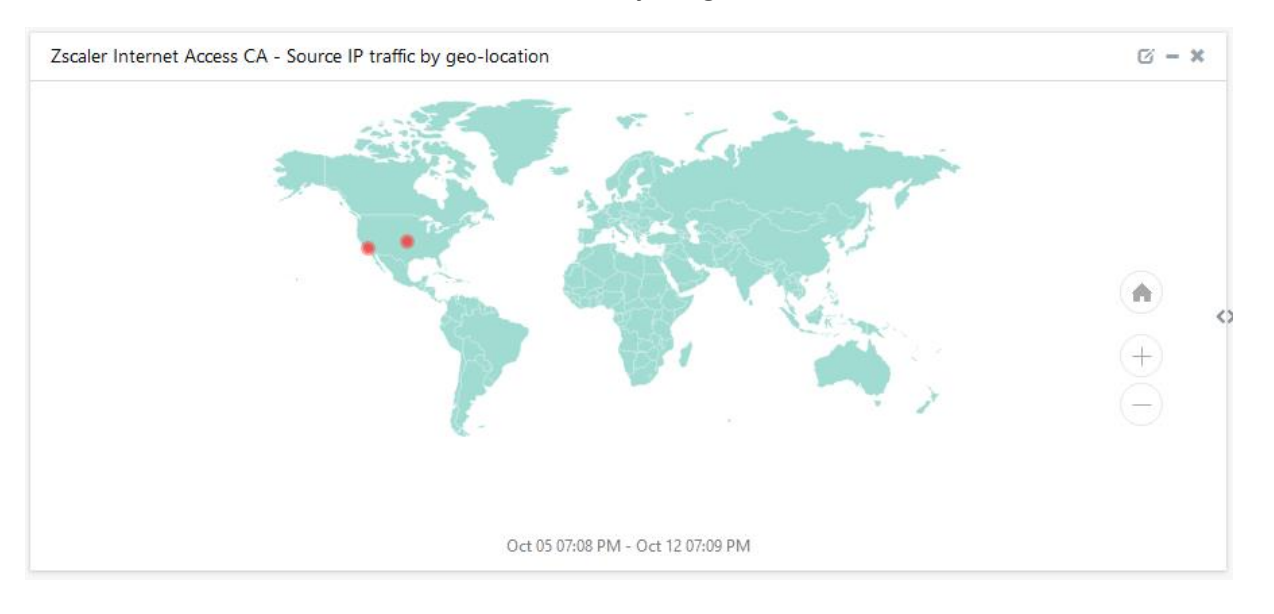

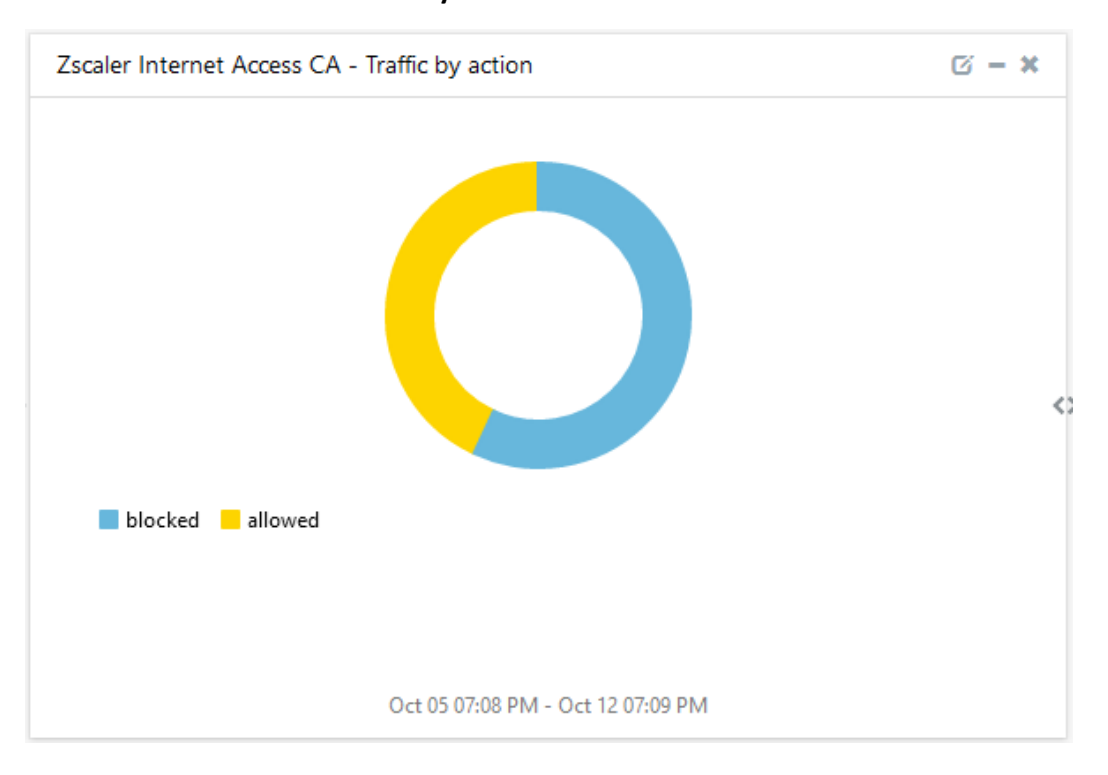

#### ▪ **Zscaler Internet Access CA - Traffic by Action**

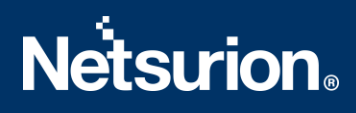

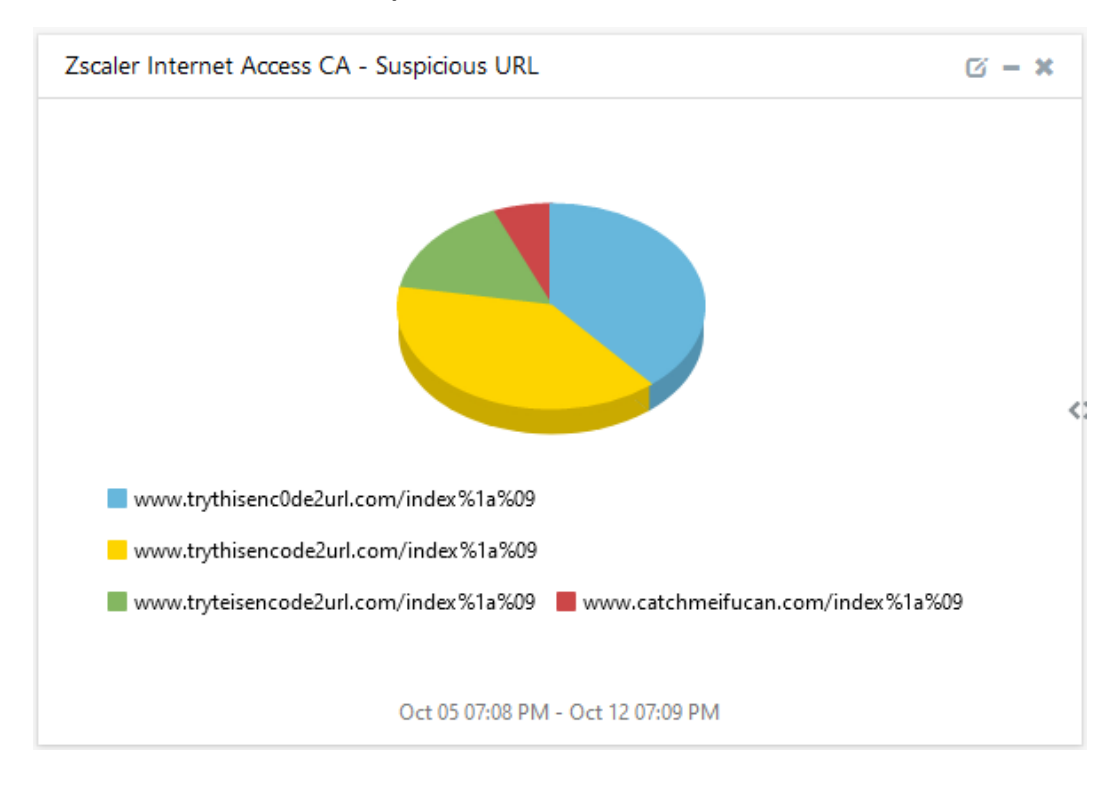

#### ▪ **Zscaler Internet Access CA - Suspicious URL**

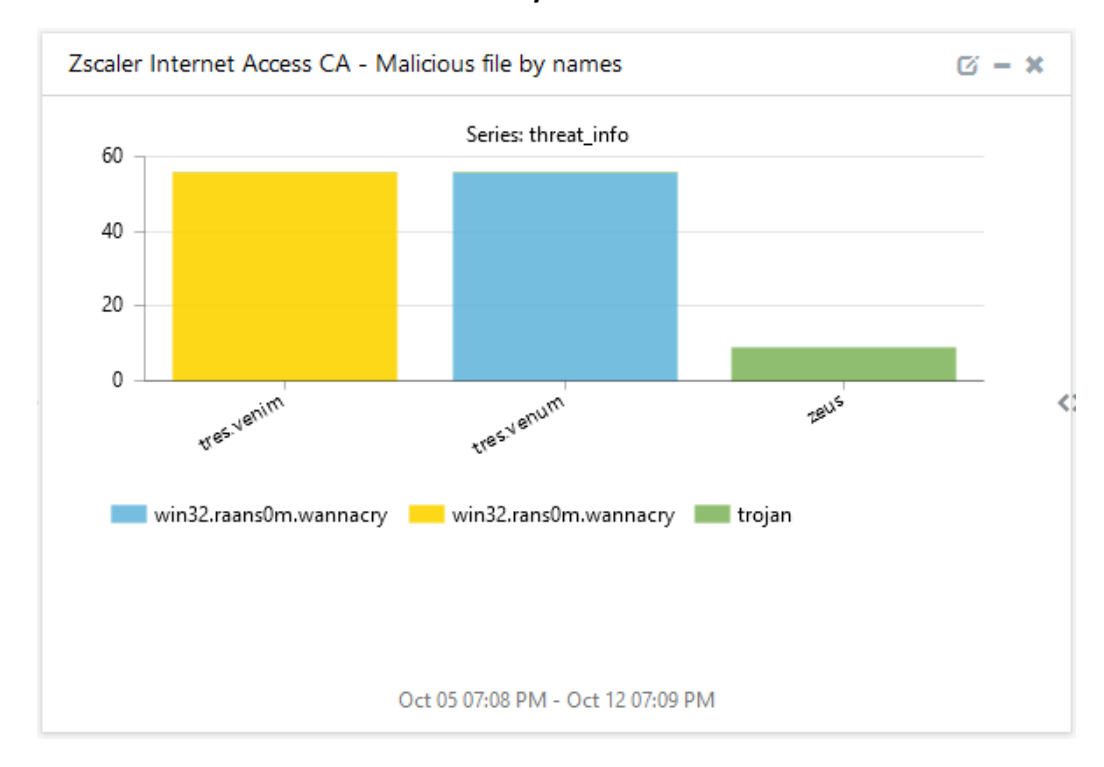

#### ▪ **Zscaler Internet Access CA - Malicious file by names**

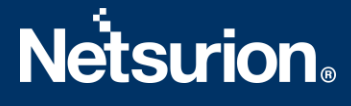

# <span id="page-17-0"></span>5. Importing Zscaler Internet Access CA Knowledge Pack into

# EventTracker

**NOTE**: Import the Knowledge Pack items in the following sequence:

- Categories
- Alerts
- Knowledge Objects
- Flex Reports
- Dashboards
- 1. Launch the **EventTracker Control Panel**.
- 2. Double click **Export-Import Utility**.

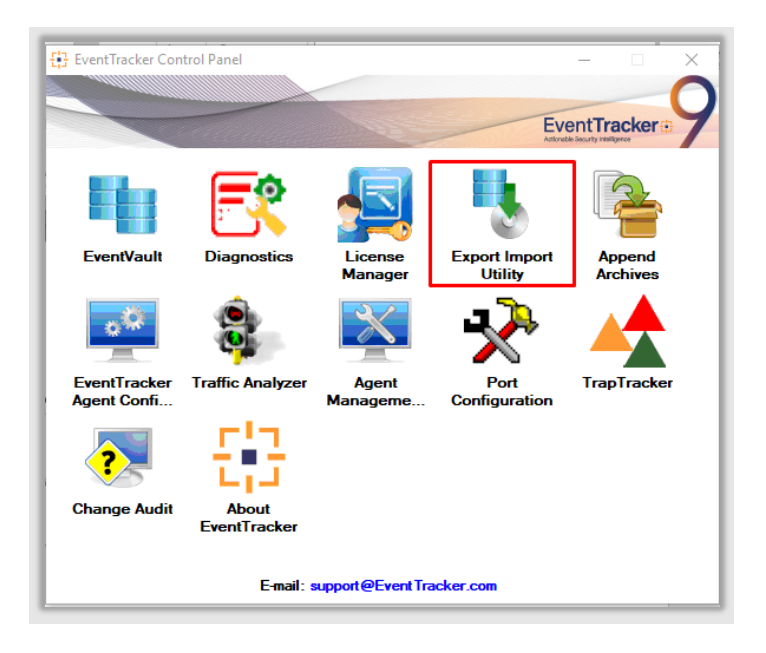

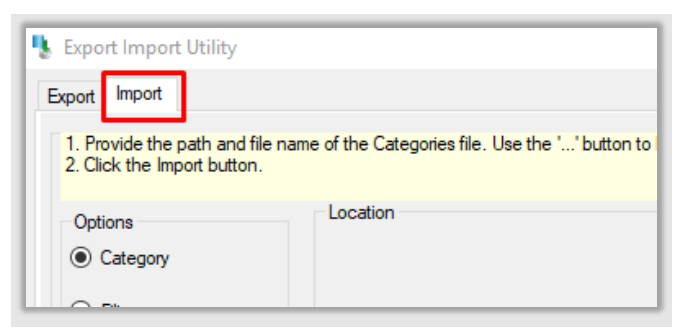

3. Click the **Import** tab.

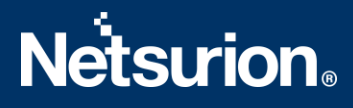

## <span id="page-18-0"></span>**5.1 Categories**

- 1. Afteropening the **Export-Import Utility** via the **EventTracker Control Panel**, click the **Category** option, and then click Browse  $\Box$ .
- 2. Navigate to the Knowledge Pack folder and select the file with the extension **".iscat", e.g., "Categories\_Zscaler Internet Access CA .iscat"** and click the **Import** button.

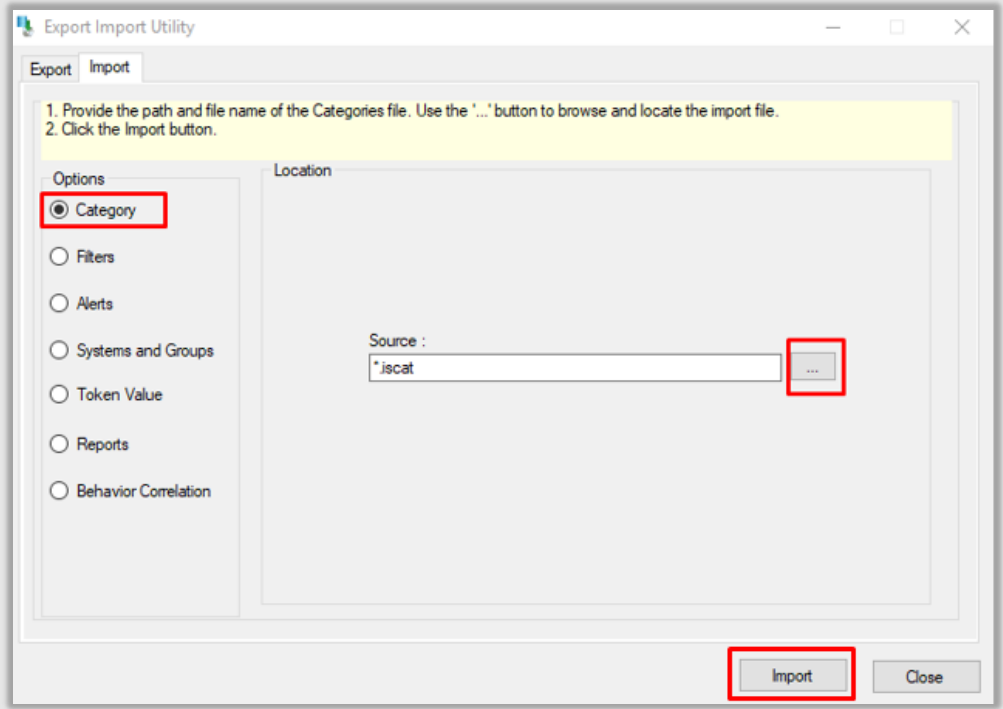

EventTracker displays a success message.

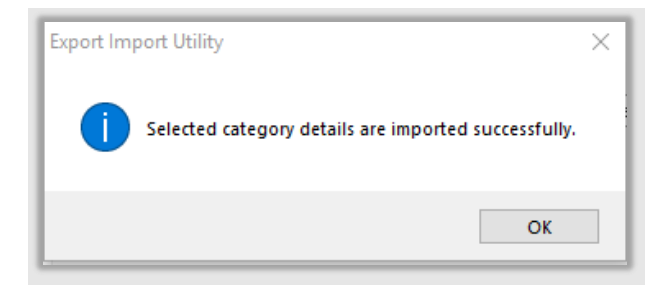

## <span id="page-18-1"></span>**5.2 Alerts**

1. Click the **Alert** option, and then click the **Browse button.** 

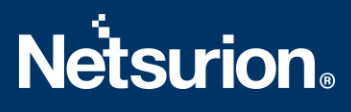

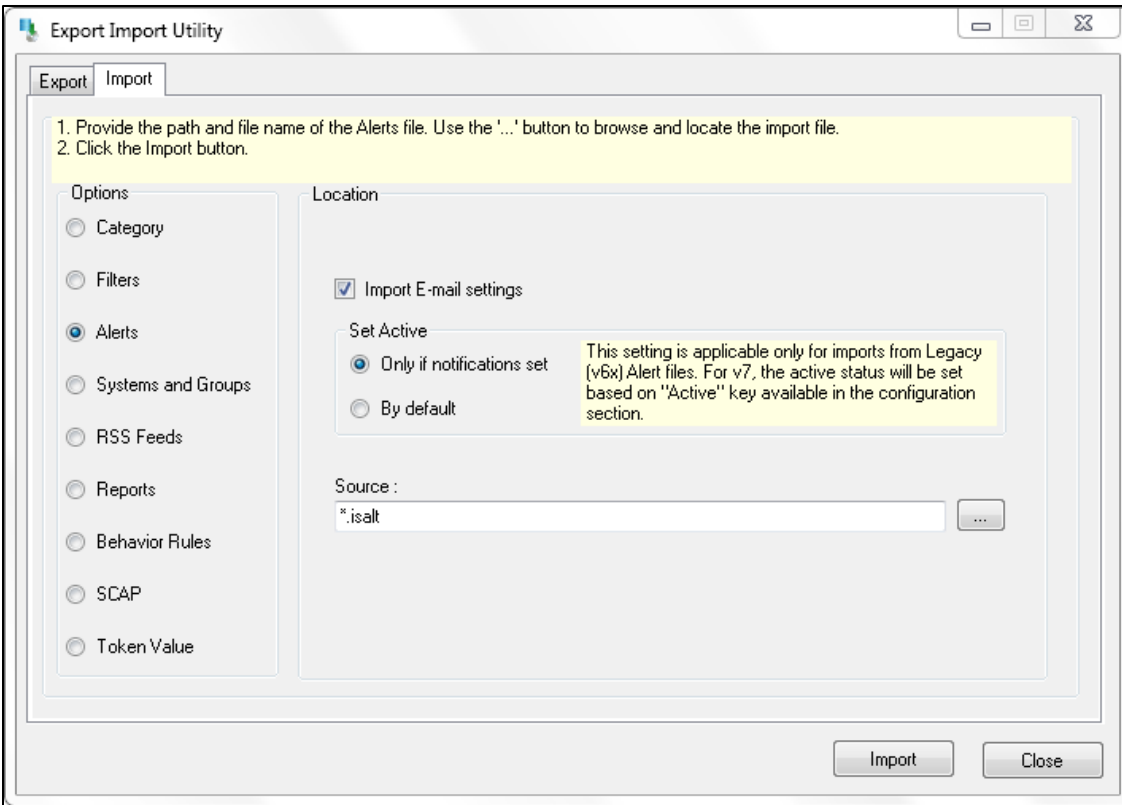

- 2. Locate the **Alerts\_Zscaler Internet Access CA.isalt** file, and then click the **Open**button.
- 3. To import the alerts, click the **Import** button.
- 4. EventTracker displays a success message.

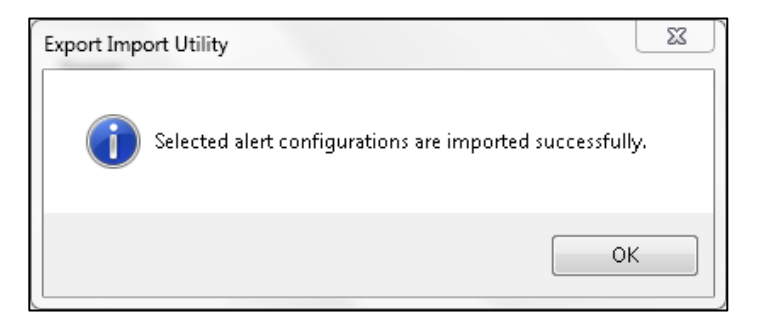

5. Click the **OK** button, and then click the **Close** button.

### <span id="page-19-0"></span>**5.3 Reports**

1. In the EventTracker Control Panel, select **Export/ Import utility** and select the **Import tab**. Then, click the **Reports** option, and choose **New (\*.etcrx)**.

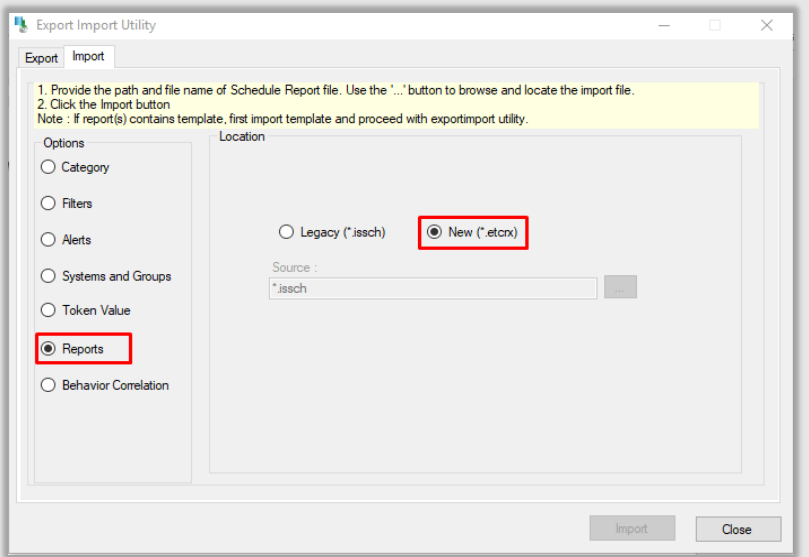

2. Afterselecting the **New (\*.etcrx)** file, a new pop-up window appears. Click the **Select File** button and navigate to the file path with a file having the extension "**.etcrx", e.g., Reports\_ Zscaler Internet Access CA .etcrx.**

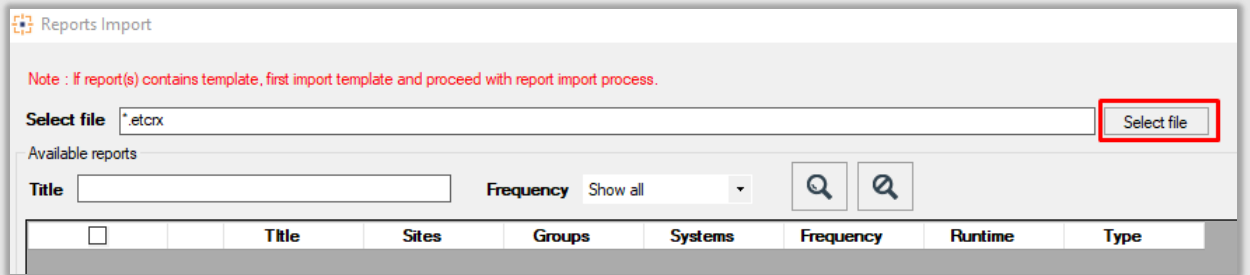

3. Wait while the reports populate in the below tables. Now, select all the relevant reports and then click the **Import**  $\|\mathbf{F}\|$  button.

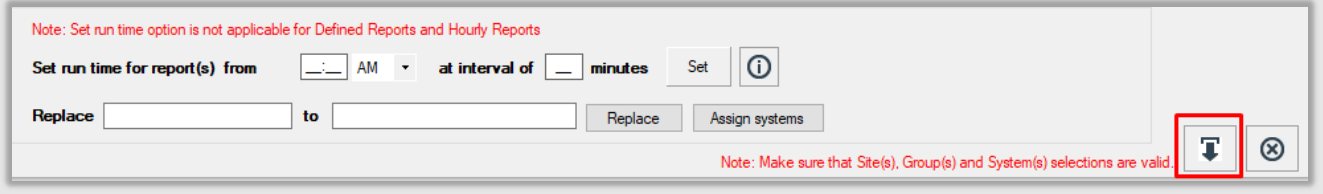

#### EventTracker displays a success message.

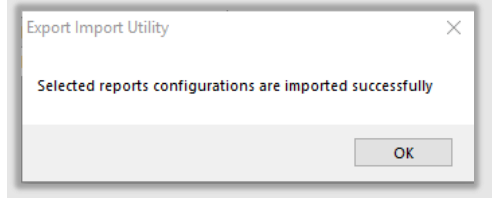

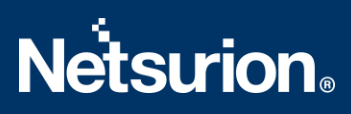

## <span id="page-21-0"></span>**5.4 Knowledge Objects**

1. Click **Knowledge Objects** under the **Admin** option on the EventTrackerpage.

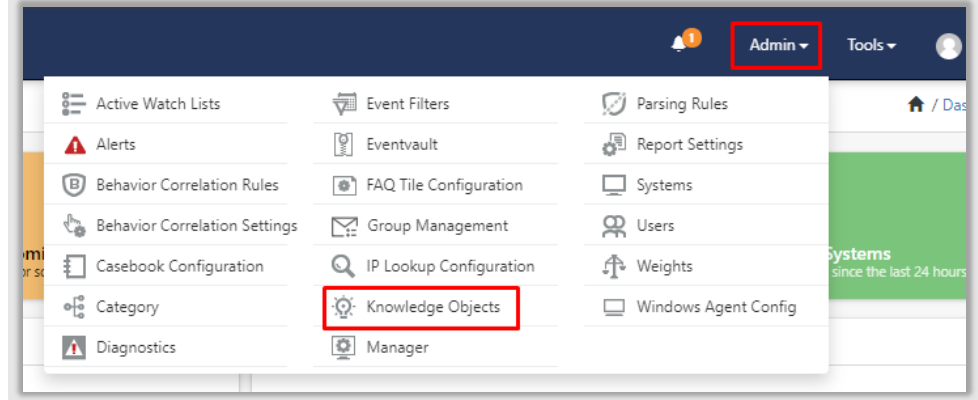

2. Click the **import object**icon.

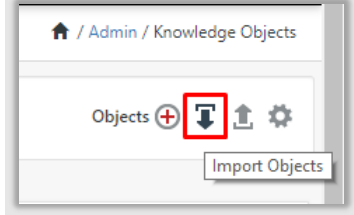

3. A pop-up box appears, click **Browse** and navigate to the Knowledge Packs folder (type **%et\_install\_path%\Knowledge Packs**in the navigation bar) with the extension **".etko", e.g., KO\_Zscaler Internet Access CA .etko,** and then click **Upload**.

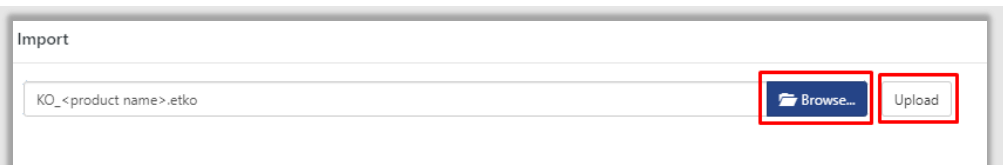

4. A list of available Knowledge Objectswill appear. Select the relevant files and click the **Import** button.

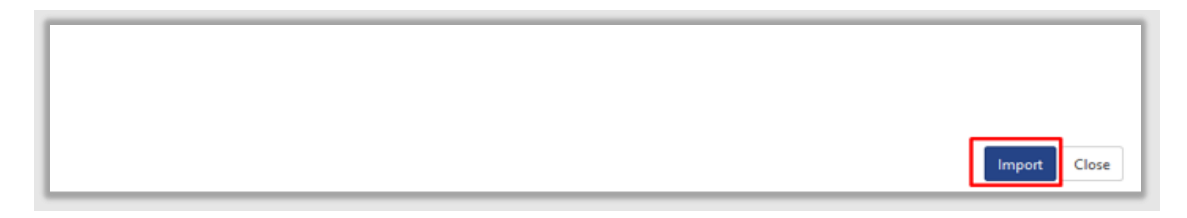

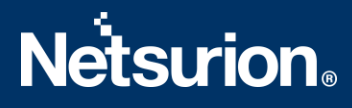

## <span id="page-22-0"></span>**5.5 Dashboards**

- 1. Login to **EventTracker**.
- 2. Navigate to **Dashboard** → **My Dashboard**.

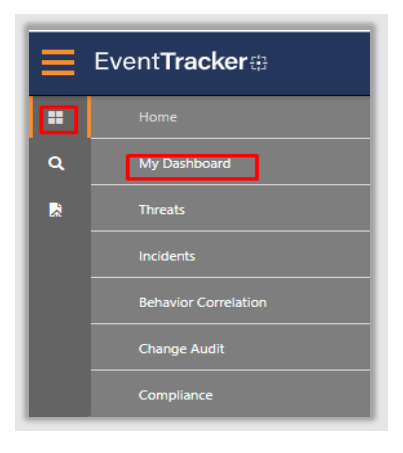

3. In **My Dashboard**, Click the **Import** button.

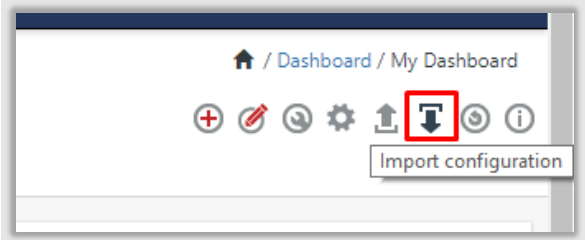

- 4. Select the **browse** button and navigate to the Knowledge Pack folder (type **%et\_install\_path%\Knowledge Packs**in the navigation bar) where the **.etwd** file is saved, **e.g., Dashboards\_Zscaler Internet Access CA .etwd** and click **Upload**.
- 5. Wait while EventTracker populates all the available dashboards. Now, choose **Select All** and click the **Import** button.

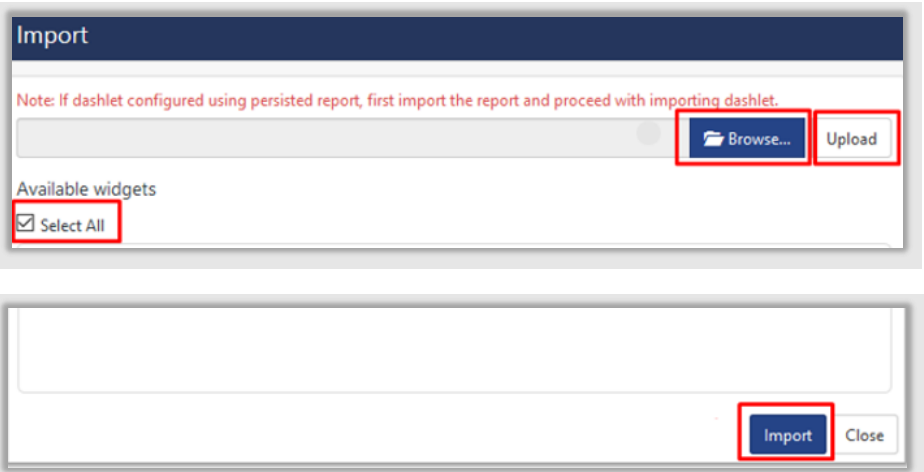

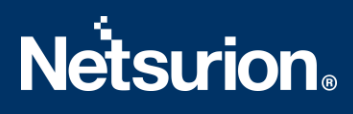

# <span id="page-23-0"></span>6. Verifying Zscaler Internet Access CA Knowledge Pack in the

EventTracker

## <span id="page-23-1"></span>**6.1 Categories**

- 1. Login to **EventTracker**.
- 2. Click the **Admin** dropdown, and then click **Categories**.
- 3. In the **Category Tree** scroll down and expand the **Zscaler Internet Access CA** group folder to view the imported categories.

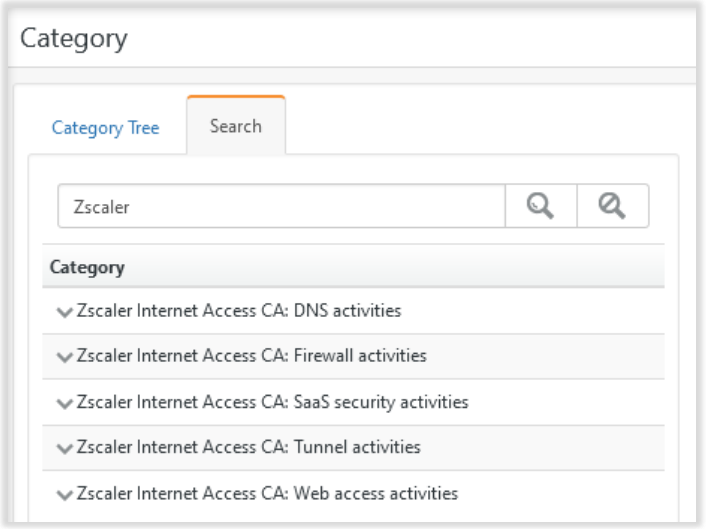

## <span id="page-23-2"></span>**6.2 Alerts**

- 1. Login to **EventTracker**.
- 2. Click the **Admin**menu, and then click **Alerts**.

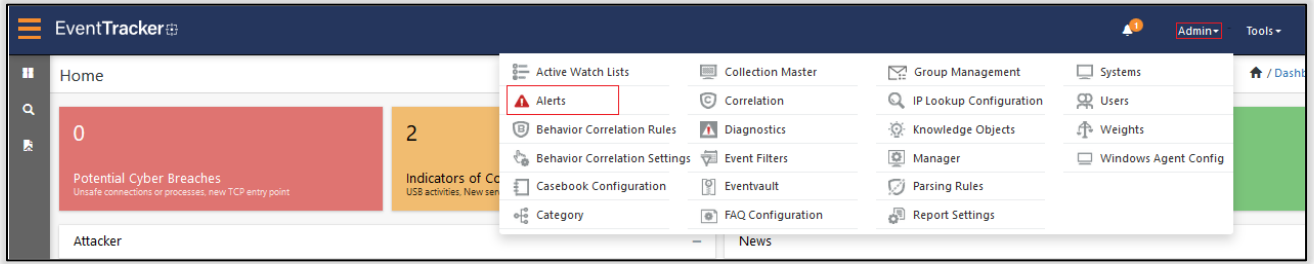

3. In the **Search** box, type **Zscaler Internet Access CA**, and then click the **Go** button.

# **Netsurion**

The **Alert Management** page will display all the imported alerts.

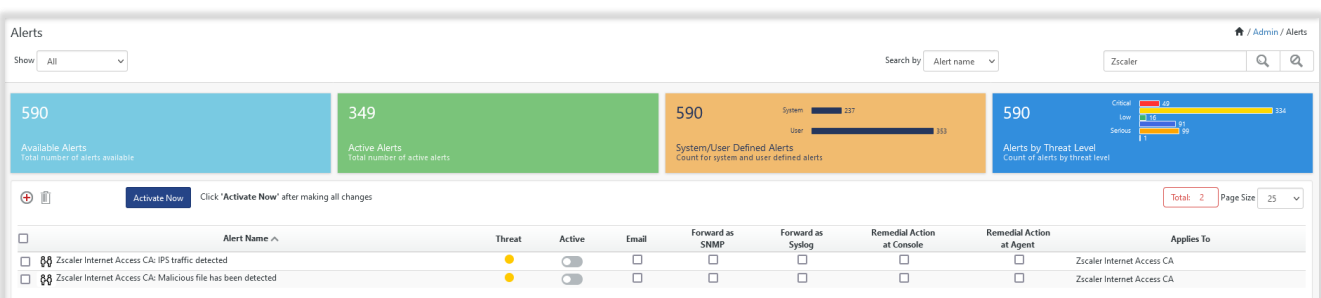

4. To activate the imported alerts, select the respective checkboxesin the **Active** column.

EventTracker displays a success message.

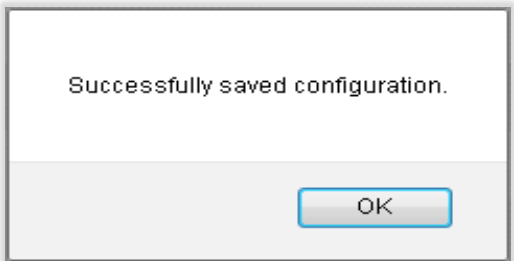

5. Click **OK**, and then click the **Activate Now** button.

Note**:** Specify the appropriate **systems**in the **alert configuration** for better performance.

#### <span id="page-24-0"></span>**6.3 Knowledge Objects**

- 1. In the **EventTracker** web interface, click the **Admin**dropdown, and then click **Knowledge Objects.**
- 2. In the **Knowledge Objects**tree, expand the **Zscaler Internet Access CA** group folder to view the imported Knowledge Objects.

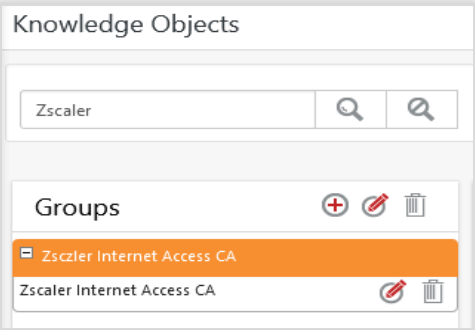

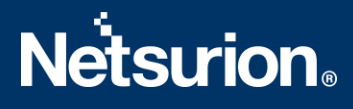

## <span id="page-25-0"></span>**6.4 Reports**

1. In the **EventTracker** web interface, click the **Reports** menu, and then select **Report Configuration**.

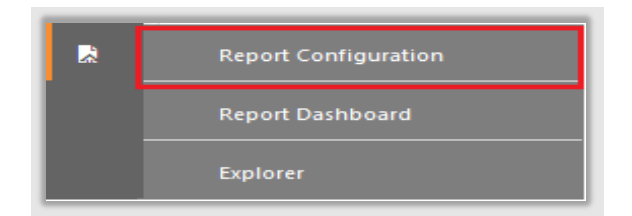

- 2. In the **Reports Configuration** pane, select the **Defined** option.
- 3. Click the **Zscaler Internet Access CA** group folder to view the imported reports.

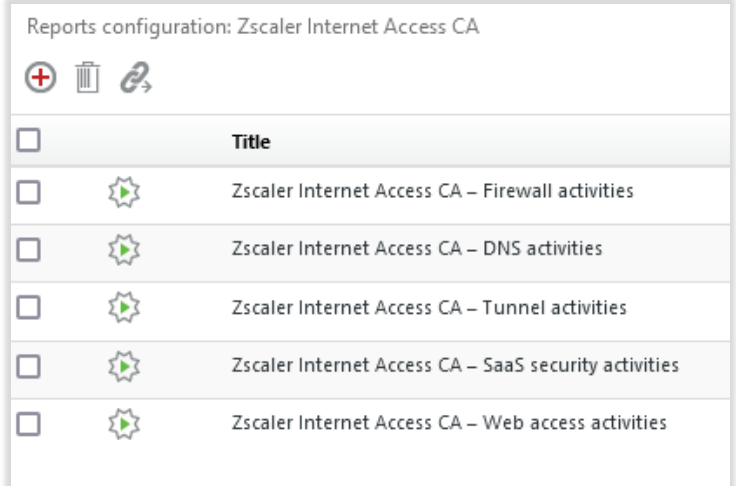

#### <span id="page-25-1"></span>**6.5 Dashboards**

1. In the EventTracker web interface, click the **Home** Button and select **My Dashboard**.

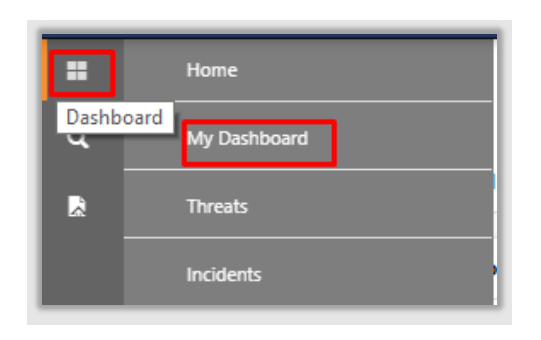

2. Select Customize daslets **a** and type Zscaler Internet Access CA in the search bar.

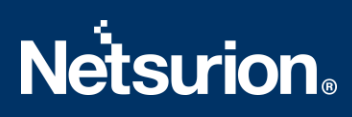

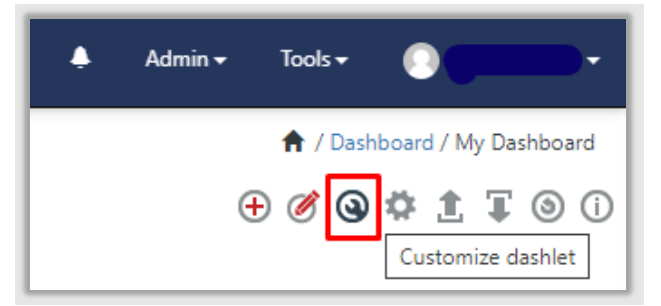

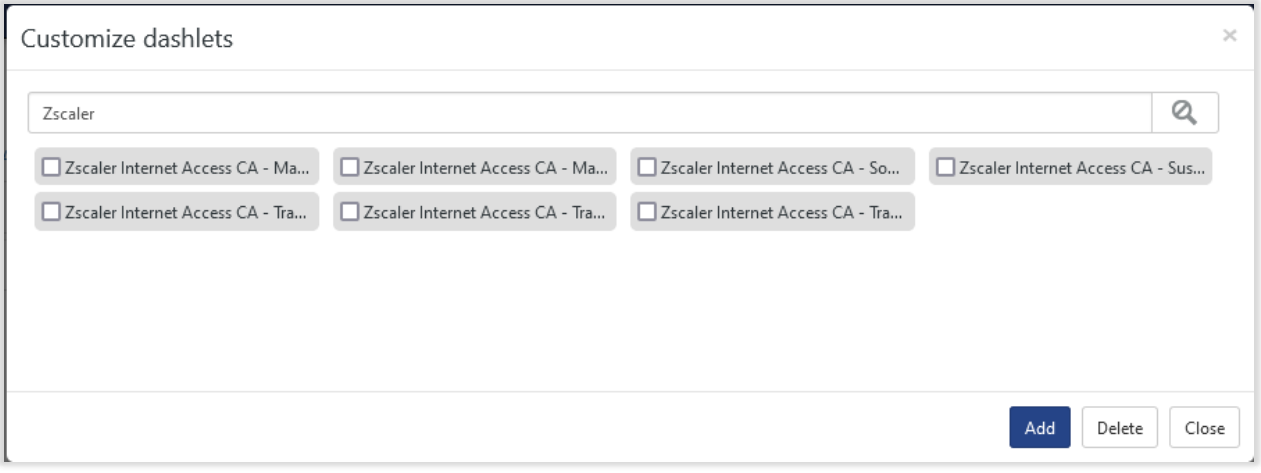

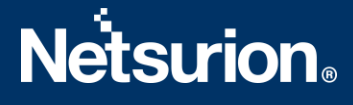

## <span id="page-27-0"></span>**About Netsurion**

Flexibility and security within the IT environment are two of the most important factors driving business today. Netsurion's cybersecurity platforms enable companies to deliver on both. Netsurion's approach of combining purpose-built technology and an ISO-certified security operations center gives customers the ultimate flexibility to adapt and grow, all while maintaining a secure environment.

Netsurion's [EventTracker](https://www.netsurion.com/managed-threat-protection) cyber threat protection platform provides SIEM, end protection, vulnerability scanning, intrusion detection and more; all delivered as a managed or co-managed service. Netsurion's [BranchSDO](https://www.netsurion.com/secure-edge-networking) delivers purpose-built technology with optional levels of managed services to multilocation businesses that optimize network security, agility, resilience, and compliance for branch locations. Whether you need technology with a guiding hand or a complete outsourcing solution, Netsurion has the model to help drive your business forward. To learn more visit [netsurion.com](https://www.netsurion.com/) or follow us on [Twitter](https://twitter.com/netsurion) or [LinkedIn.](https://www.linkedin.com/company/netsurion/)Netsurion is #23 among [MSSP Alert's 2021 Top 250 MSSPs](https://www.netsurion.com/news/netsurion-named-2021-mssp-alerts-top-250-mssps-list).

## **Contact Us**

**Corporate Headquarters** Netsurion Trade Centre South 100 W. Cypress Creek Rd Suite 530 Fort Lauderdale, FL 33309

#### **Contact Numbers**

EventTracker Enterprise SOC: 877-333-1433 (Option 2) EventTracker Enterprise for MSP's SOC: 877-333-1433 (Option 3) EventTracker Essentials SOC: 877-333-1433 (Option 4) EventTracker Software Support: 877-333-1433 (Option 5) <https://www.netsurion.com/eventtracker-support>